# Chabot Accommodate Tutorial

Submitting a Semester Request

## What is a Semester Request

- A semester request is how you "activate" your accommodations for your classes each semester.
- It sends a letter to each instructor you select that outlines your approved accommodations

# Logging into Accommodate

- Open any web browser and navigate to
	- <https://chabotcollege-accommodate.symplicity.com/>
- The next page will ask you what type of user you are, click "Student"

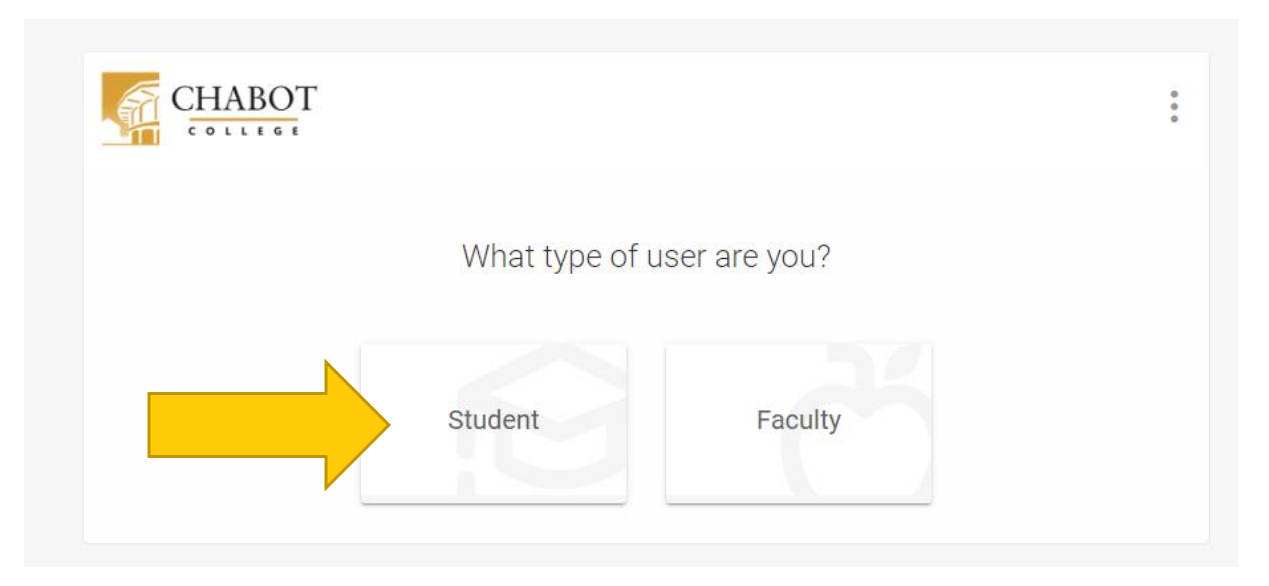

# Logging into Accommodate

- Log in using your W# and Password
	- This is the same W# and Password that you might use to log into ClassWeb
	- If you need help setting up your SSO, please visit <https://districtazure.clpccd.org/tech/myportal.php>
	- Or if you need to reset your password, go to <https://clpccd.okta.com/signin/forgot-password>

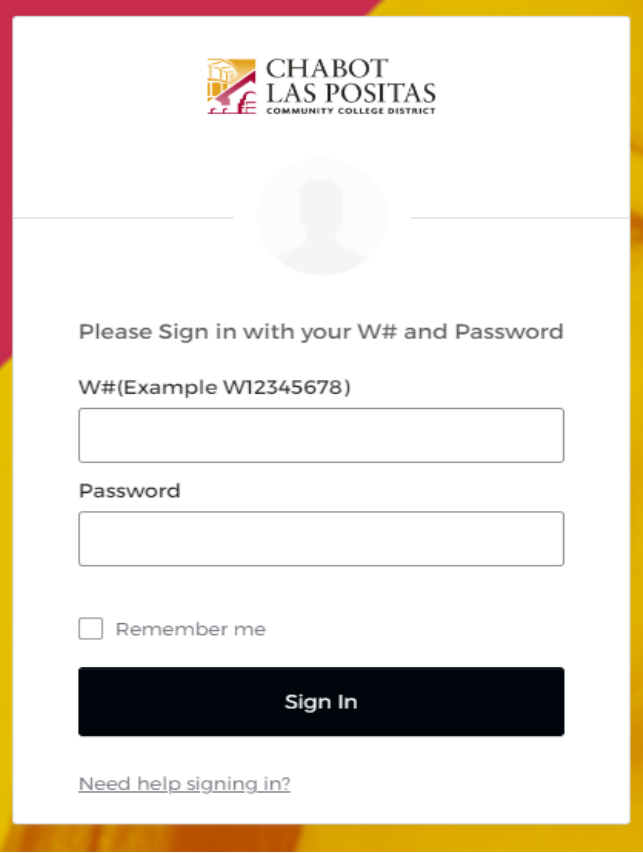

#### Getting to Semester Requests

- 1. Click "Accommodation" (1)
- 2. Click "Semester Request" (2)
- 3. This should bring you to a page that lists your different accommodations and classes
- 4. Click "Add new" (3)

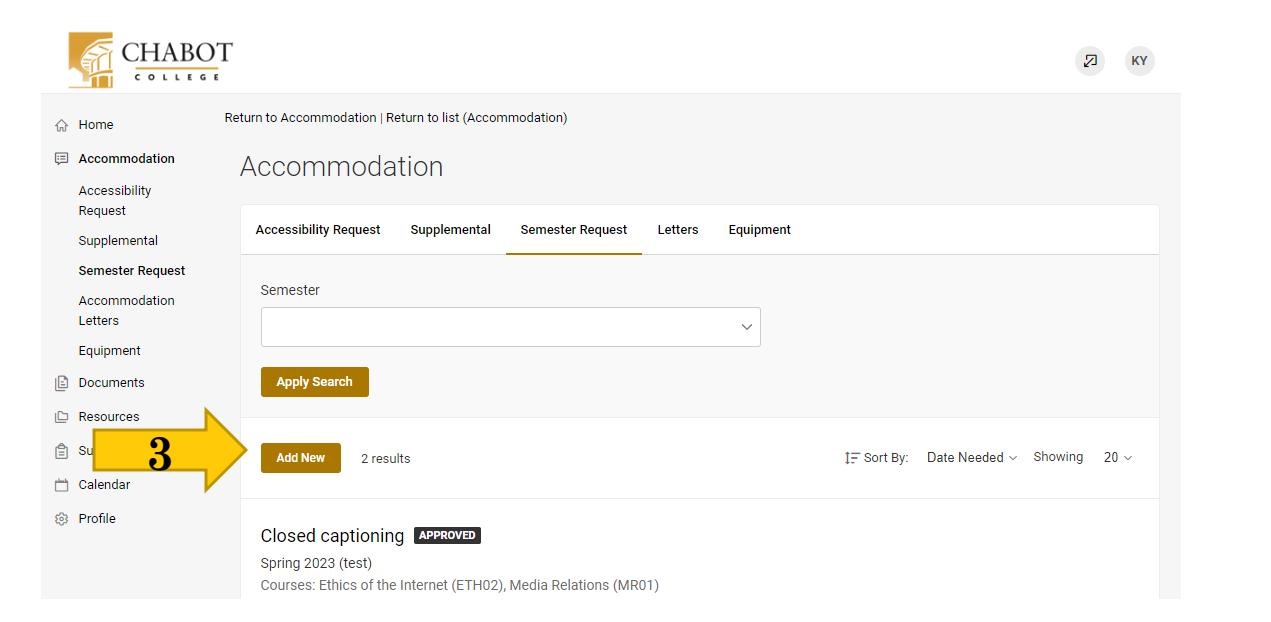

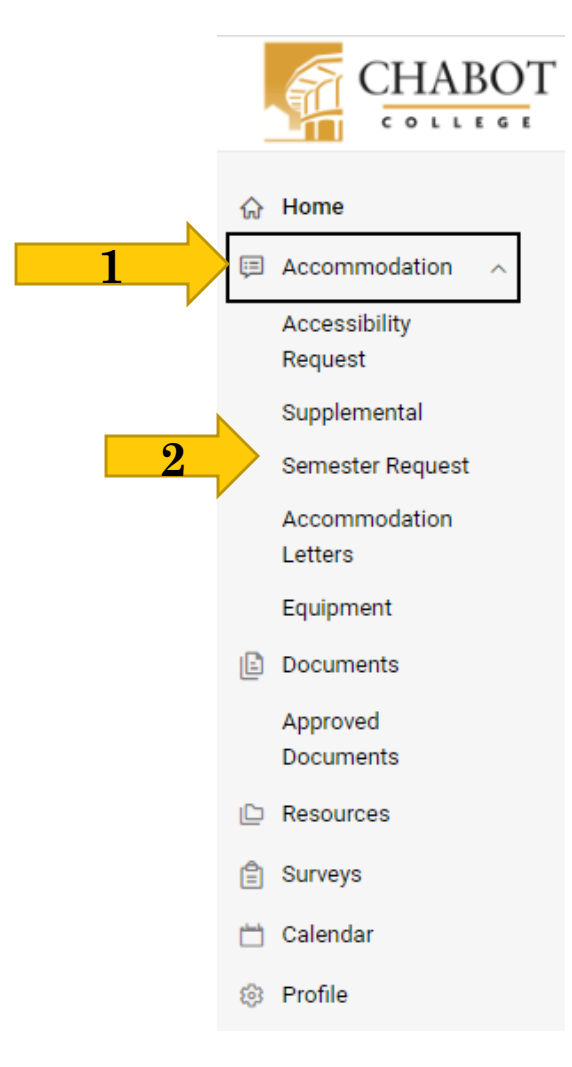

#### Submitting a Semester Request

- On this page, click the dropdown box for Semester (1)
- Then select the upcoming or current semester you would like to utilize your accommodation (2)
- Click "Review the Renewal"

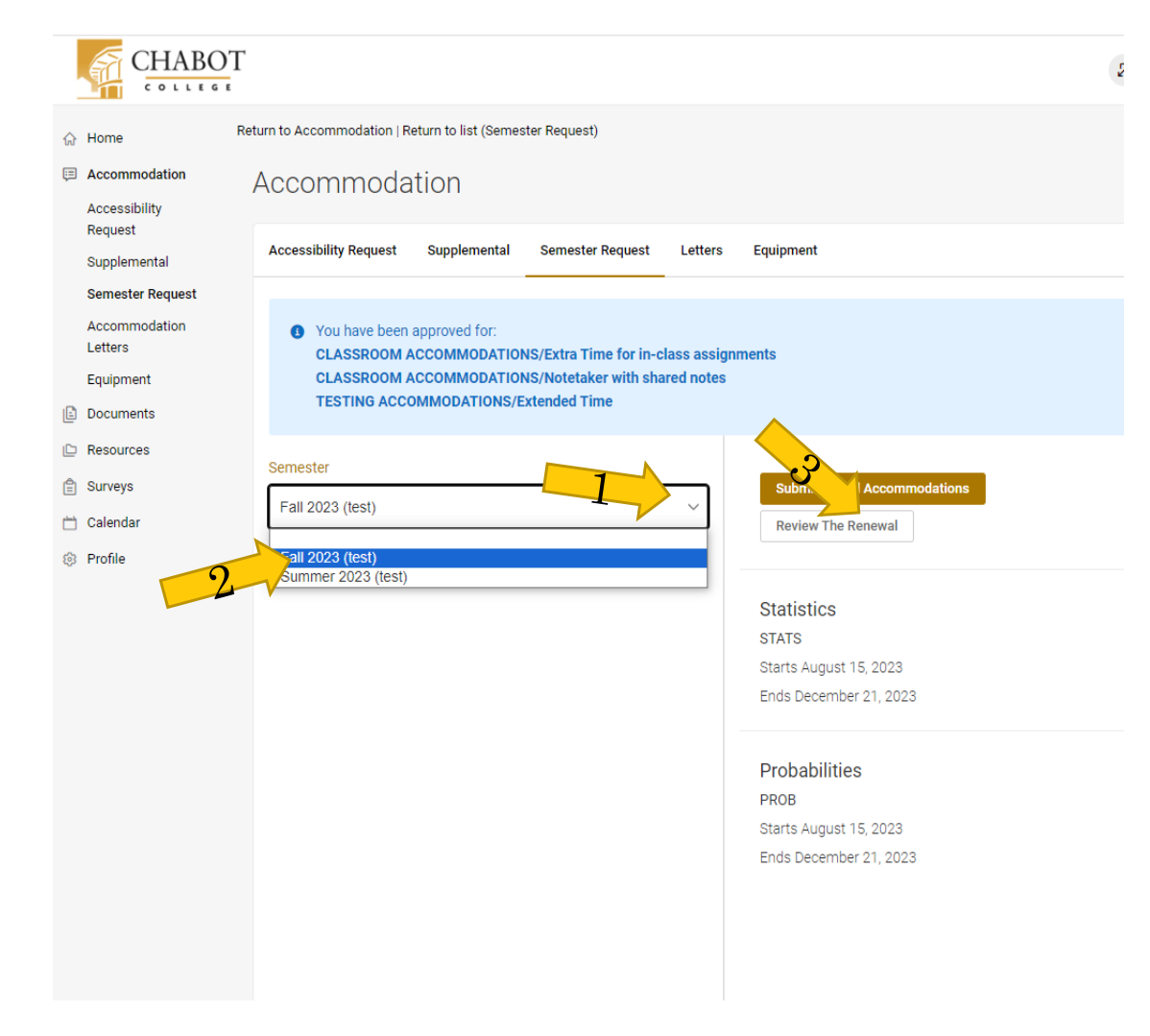

## Submitting a Semester Request

- On the next page, look through each accommodation and make sure there is a checkmark next to any class you plan to use that accommodation.
- If you do not plan to utilize an accommodation this semester, click Remove Accommodation
- When you have selected classes for each of your accommodations, click "Submit" at the top of the page.

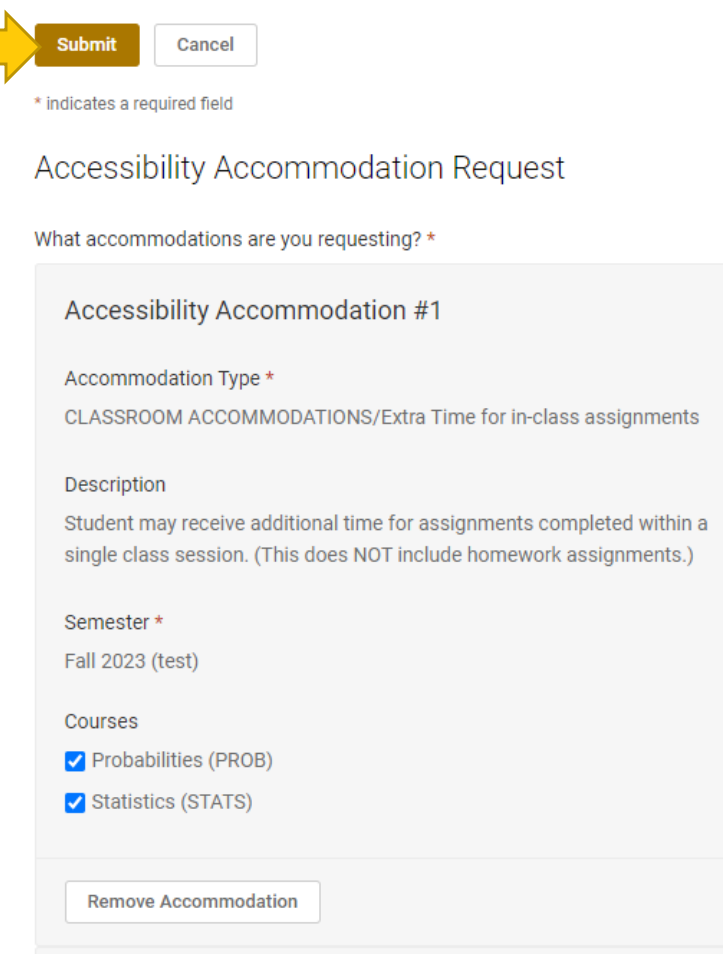